# ScotiaConnect ACH Payments

Reference Guide

| SCOTIACONNECT TEMPLATES                          | 2  |
|--------------------------------------------------|----|
| Creating Templates                               | 2  |
| Managing Templates                               | 3  |
| SCOTIACONNECT RECIPIENTS                         | 5  |
| Creating a Recipient                             | 5  |
| Adding Additional Accounts                       | 6  |
| Editing a Recipient                              | 6  |
| Deleting a Recipient                             | 7  |
| Importing Recipients                             | 8  |
| CREATING ACH PAYMENTS                            | 9  |
| Creating Payments from Templates                 | g  |
| APPROVING OR SUBMITTING PAYMENTS                 | 10 |
| ACH PAYMENT FIELD BREAKDOWN                      | 12 |
| VERIFYING FILES (ONLINE PAYMENT CONTROL ONLY)    | 14 |
| PAYMENT SEARCH                                   | 15 |
| Payment Status Definitions                       | 16 |
| FOR FURTHER ASSISTANCE                           | 17 |
| APPENDIX A: RECIPIENT IMPORT FILE SPECIFICATIONS | 18 |

Legal Disclaimer

This reference guide has been prepared by The Bank of Nova Scotia for use and reference by its customers only. It is not to be relied upon as financial, tax or investment advice. Scotiabank makes no representation or warranties in this reference guide including about the services described in it

This reference guide is not for public use or distribution. This guide is for information purposes only. Usage of this service is subject to the terms set out in its enrollment documentation.

# **SCOTIACONNECT TEMPLATES**

Templates are used to save all the required payment information for repeat use.

# **CREATING TEMPLATES**

Templates are used to save the banking information of your payees/payors to simplify repeat payments. To create a template, go to **Payments** and select **Manage Templates**.

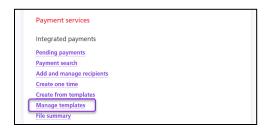

#### Next click Create Template.

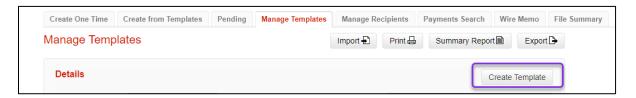

Select the Payment Type. This will change the fields that are displayed, and even which ones are mandatory (the address is required for wires, but not EFTs, as an example).

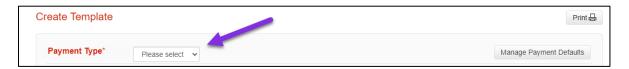

Next, fill in the mandatory fields. 'Template ID' lets you search for the template and should help you identify the recipient of the payment when you see it.

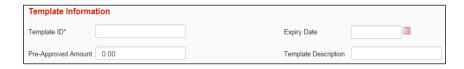

The payment details relate to whether the payment is a debit or credit as well as tracking and quantifying the payment.

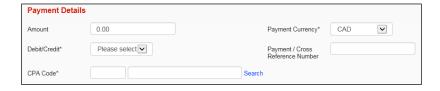

Originator Details relate to information about your company, long name, shortname, chargeback account in case of returned payments, etc. This is also where you will indiate the settlement account, Service Group and Agreement.

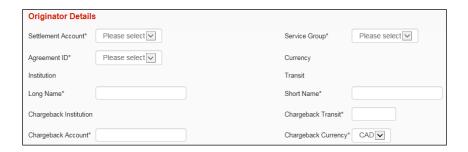

Recipient information relates to the payee. This is the business or person that the funds will be credited to or debited from. All mandatory fields will be marked with an \*.

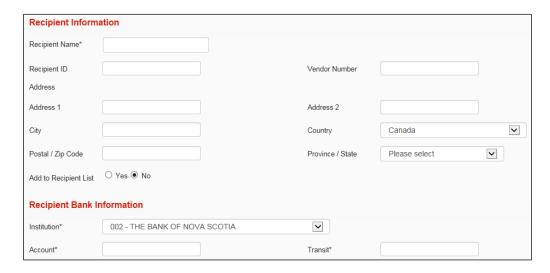

Once you have filled in all the required fields click **Continue** to review and save your template. Depending on your approval settings and whether you entered a pre-approved amount you may need to approve the template, only templates in 'Ready' status are able to be used.

#### MANAGING TEMPLATES

To modify or delete existing templates go to **Payments** and select **Manage templates**.

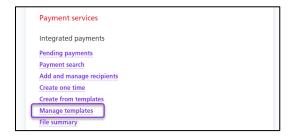

Reset

Manage Templates Print 🖶 Summary Report ■ Export -Details Create Template Payment Type All Payment Types ▼ All Accounts Account (1) Template ID Vendor Number Recipient ID Recipient Name Template Status All Statuses Service Group All Service Groups Payment / Cross Reference Number Date Last Used Sorted By Ascending **Export Information** O Yes 

No Export Format: Excel Include Headings Date Format: MM/dd/yyyy Selec

From this page you can search for your templates by entering the details and clicking Search.

#### Once located you can click on the **Modify** link to edit the template

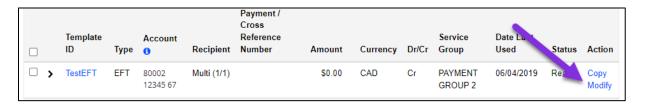

Other actions can be taken by selecting one or more templates with a checkbox and choosing an action from the group action dropdown.

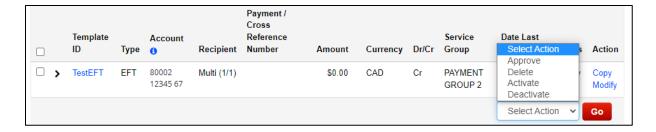

Approve: Used to approve templates that are not yet in Ready status.

<u>Delete</u>: Lets you delete a template. This is an irreversible change and would require you to recreate the template with a NEW Template ID if done in error.

<u>Deactivate:</u> Deactivates the template. The template will not be eligible for payment creation while inactive.

Activate: Reactivates deactivated templates.

# **SCOTIACONNECT RECIPIENTS**

Recipients in ScotiaConnect are used to store a payee's banking information, such as their transit number, institution code and account number. By adding your payees as a recipient, you will not need to add this information every time you create a one-time payment.

#### CREATING A RECIPIENT

To create a new Recipient, navigate to Payments, Add and manage recipients and click **Add Recipient**.

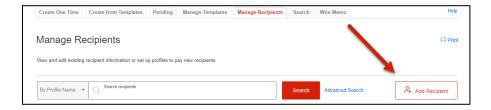

Select whether the recipient profile is for an individual or a business then click **Continue**.

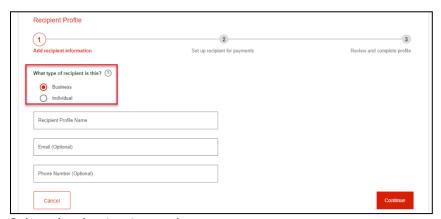

Select the destination and payment type.

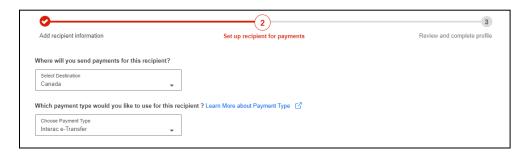

Fill in the recipient's name, email address, notification language and then give the account a nickname and click **Continue**. The nickname is used to easily locate your recipient when performing a search.

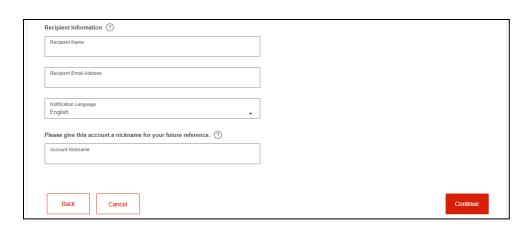

**If approvals for recipient set up are required**, the recipient status will show as Entered next to the payment type. You will need approval from another user before you are able to send any payments to this recipient.

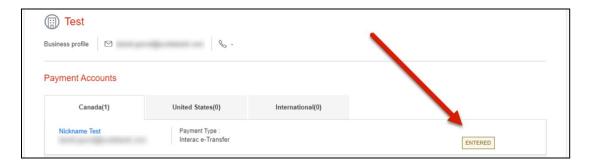

#### ADDING ADDITIONAL ACCOUNTS

If your recipient receives payments in multiple payment types or into multiple accounts, you can add them all under a single recipient profile. Simply click **Add Account** on the recipient's detail page and add the new payment account information then click **Continue**.

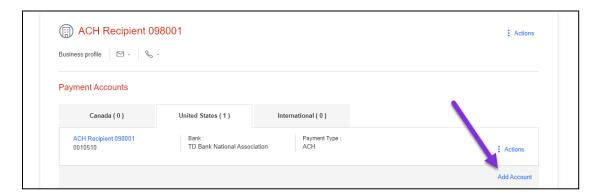

#### **FDITING A RECIPIENT**

To edit a recipient, navigate to Payments > Add and manage recipients. Then, search and select the recipient to edit. Next, click the **Actions** menu and select **Modify**.

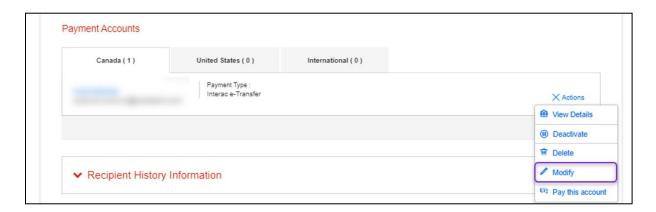

Make the required changes to the recipient's details and click **Save**.

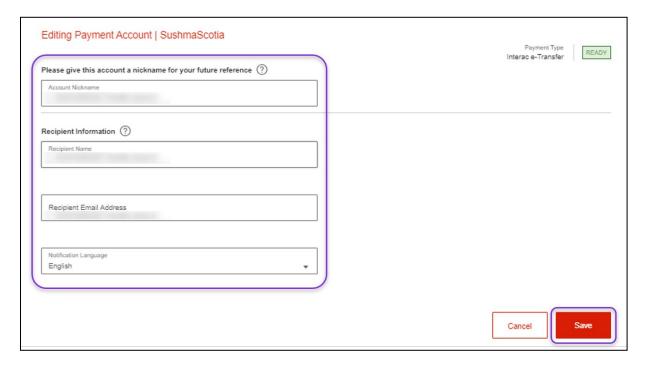

# **DELETING A RECIPIENT**

To delete a recipient, navigate to Payments, Add and manage recipients. Click Search and select the recipient to delete. Next, click the Actions menu and select Delete.

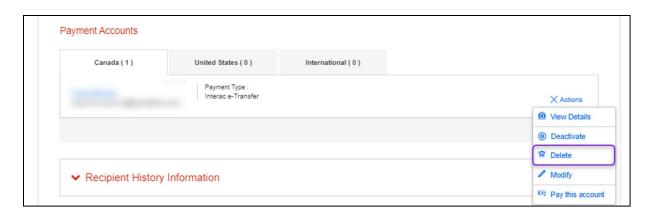

This displays a confirmation box. To complete deleting the recipient, click 'Confirm Deletion'.

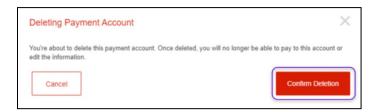

#### **IMPORTING RECIPIENTS**

To import recipients using a comma separated value (.csv) file, be sure to follow the import file specifications which are highlighted below <u>Recipient Import File Specifications</u>.

To complete the import, go to Payments, Add and manage recipients and select **Import Recipients** and browse to the file you want to import.

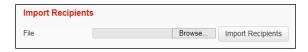

Browse to your file and then select the Import Recipients button to continue. You will be prompted to confirm the import. After the import is complete, ScotiaConnect will display a confirmation message.

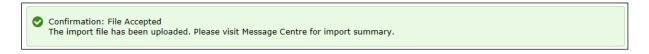

To view a summary of the imported items, see the import summary from the ScotiaConnect Message Centre.

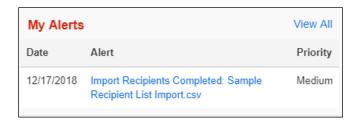

# **CREATING ACH PAYMENTS**

#### CREATING PAYMENTS FROM TEMPLATES

To create payments from your saved templates, go to **Payments** and select **Create from templates**.

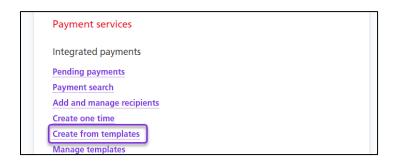

Search for the template you wish to use by entering your search criteria then clicking **Search**.

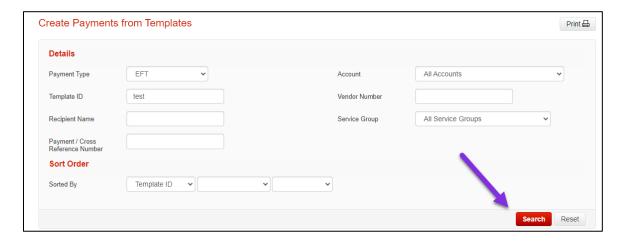

Next, place a checkbox beside the template(s) you would like to create payments from and click **Create Payments**.

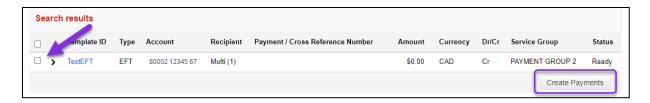

Provide the due date, the amount and payment number (if not already set in the template) and click **Continue**.

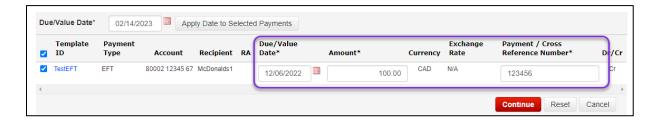

Click Save to finalize payment creation.

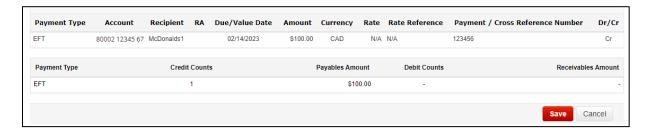

#### APPROVING OR SUBMITTING PAYMENTS

To approve (if required) and submit your payments, choose **To approve** or **To submit** on the Overview page and then click the payment type.

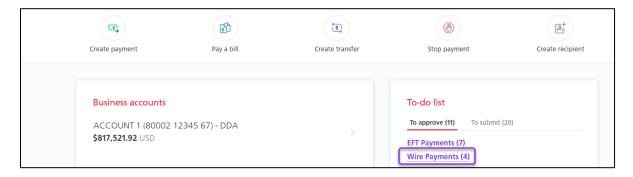

Your payments will be listed. Note the status of the payment:

- If the status is **Ready** you can submit it.
- If the status is **Entered/Approval 1/Approval 2** you must approve the payment before you can submit it.

Select the payment(s) you want to approve/submit and choose either Approve or Submit from the group action dropdown then click **Go**.

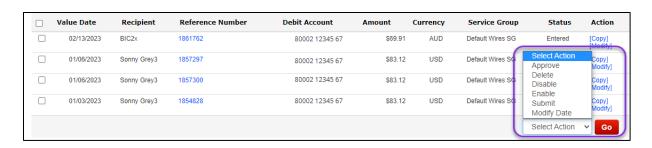

#### **Summary of Actions:**

<u>Approve</u>: Used to approve payments that are not yet in 'Ready' status.

<u>Delete</u>: Lets you delete a payment. This is an irreversible change and would require you to recreate the payment if done in error.

<u>Disable:</u> Deactivates the payment. This is useful if you're not going to send the payment right away and want to avoid accidentally submitting it.

Enable: Reactivates disabled payments.

Submit: Transmits Payments in 'Ready' status to Scotiabank for processing.

Modify Date: Allows you to modify the due date of the selected payments, useful for modifying a group of dates at once. **Note:** As this is a modification of the payment(s) you may need to reapprove the payments prior to submitting.

If there are any errors, they will show on the details page.

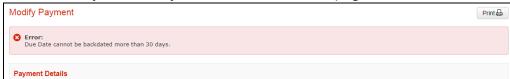

All status change processes (Approve, Delete, Disable, Enable, Submit, or Modify Date) have confirmation pages showing you a summary you can verify prior to finalizing the action.

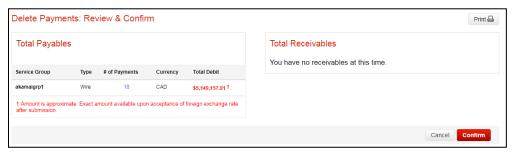

Once an action has been confirmed, a PDF report will be created in the Message Centre.

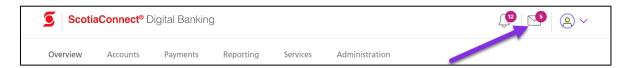

# **ACH PAYMENT FIELD BREAKDOWN**

Details of all the mandatory fields required when creating an ACH payment.

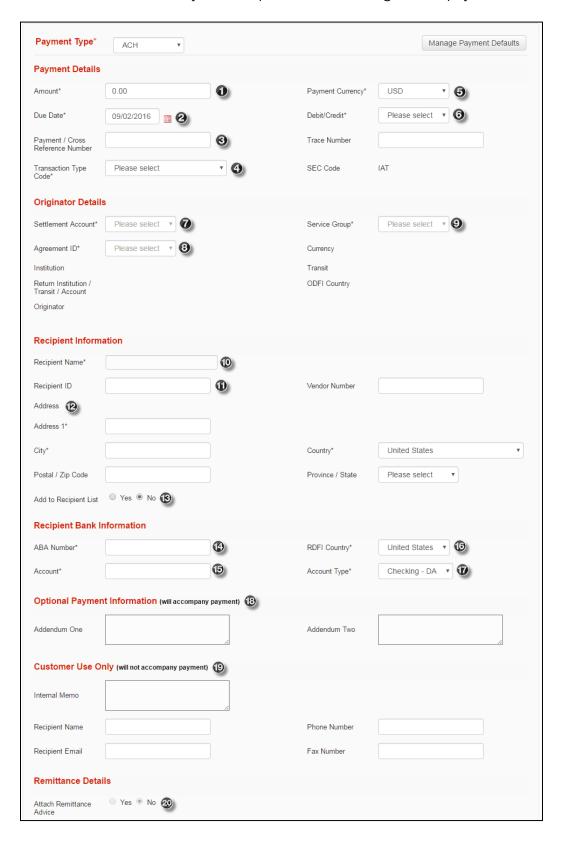

- **1** Amount: Enter the amount of your payment.
- 2 <u>Due Date</u>: Enter the date that you wish the recipient to be debited/credited.
- <u>Payment/Cross Reference Number</u>: A number used to identify individual payments. It is recommended that this number be unique in case you need to recall or trace a specific payment.
- <u>Transaction Type Code</u>: The Transaction Type Code is a 3 letter code used to identify IAT payments. Select the code from the dropdown menu that most accurately describes your payment.
- **⑤** Payment Currency: The currency of the payment; IATs can only be USD.
- <u>Obebit/Credit</u>: This function indicates whether you will be debiting funds from your recipient's account or crediting funds to your recipient's account.
- **7** Settlement Account: The account that is funding credits/receiving debits.
- **3** <u>Agreement ID</u>: The agreement ID will populate the long name, short name and the chargeback account for your company. Multiple agreements can be used for companies with multiple divisions. The agreements that show will be based on the Settlement Account and Service Group that you select.
- <u>Service Group</u>: Choose the Service Group you wish to use to send your IAT payment. Note that your Super User(s) have set up this entitlement. Once you select the Service Group, the agreement ids linked to it will become available in the Originator Details section.
- Recipient Name: Enter the recipient's name (or Company Name), and optionally, their full address in this section.
- Recipient ID/Add to Recipient List: If you would like to use an existing recipient from your recipient list (optional) you can enter the recipient's id in this field and it will populate the recipient information for you. If this is a new recipient and you would like to add it to your recipient list (optional) please select "Yes" in the "Add to Recipient List" field.
- Address: The recipient's address. This information is required, and if it doesn't match the payment may be returned by the recipient's financial institution.
- <u>ABA Number</u>: Also known as a Routing Number, this number is used to indicate which bank and transit you are paying.
- (b) Recipient Account Number: The recipient's account number.
- **©**RDFI Country: The Country that the recipient's account is domiciled in. This will always be United States.
- Account Type: The Recipient's account type. There are two options available. Checking is the most common account type and is the recommended selection unless your recipient indicates that the account is a savings account.

Optional Payment Information: This is optional information that will travel with the payment. Whether it is displayed or not is at the discretion of the recipient's bank. Each field supports a maximum of 140 characters.

© <u>Customer Use Only</u>: All payment types allow you to enter additional information as part of the payment, however, this information is NOT sent along with the other payment information.

<u>Attach Remittance Advice</u>: If you are subscribed to the remittance advice service you can select yes to display the remittance options.

# **VERIFYING FILES (ONLINE PAYMENT CONTROL ONLY)**

Online Payment Control is for customers who want to create payments files outside of ScotiaConnect and upload them into ScotiaConnect for approval and submission.

Online Payment Control customers should verify that their payments were loaded into ScotiaConnect successfully. Go to **Payments** then select **File Summary**. Enter a File ID and or File Date then click 'Search'.

Note: Only payments loaded via a file will show up in File Summary.

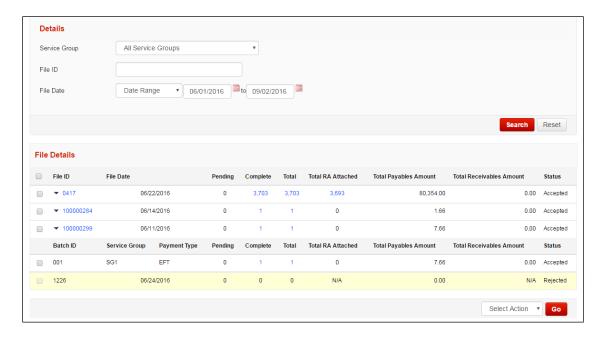

To view the details of any file, simply click on the File Id number. All payments within the selected file will be grouped together into Batch Ids. At the bottom right of this screen you will find a drop-down menu containing all the payment actions.

#### **Summary of Actions:**

<u>Approve</u>: Used to approve payments that are not yet in 'Ready' status.

<u>Delete</u>: Lets you delete a payment. This is an irreversible change and would require you to recreate the payment if done in error.

<u>Disable:</u> Deactivates the payment. This is useful if you're not going to send the payment right away and want to avoid accidentally submitting it.

Enable: Reactivates disabled payments.

<u>Submit:</u> Transmits Payments in 'Ready' status to Scotiabank for processing. <u>Modify Date:</u> Allows you to modify the due date of the selected payments, useful for

modifying a group of dates at once. **Note:** As this is a modification of the payment(s) you may need to reapprove the payments prior to submitting.

#### **PAYMENT SEARCH**

Payment Search is used to find payments in ScotiaConnect. You can export your search results or obtain reports in one of the pre-defined formats.

Go to **Payments** and select **Payment Search**.

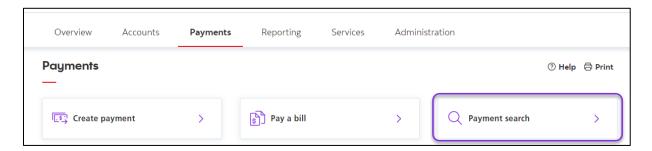

There are a wide variety of search criteria available. Enter the details needed to locate your payment(s) and click 'Search'

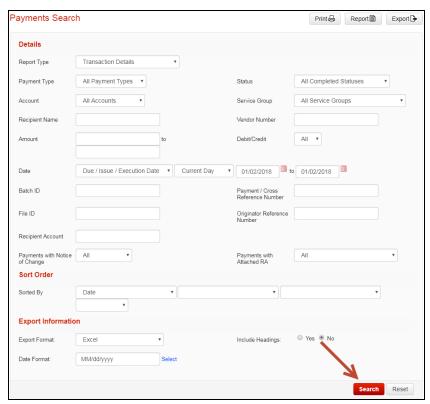

You can view the payment details for any payment on this screen by clicking the Payment/Cross Reference Number.

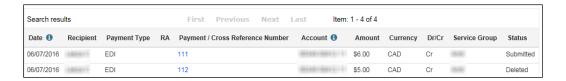

# PAYMENT STATUS DEFINITIONS

| Status          | Definition                                                                                                    |  |
|-----------------|----------------------------------------------------------------------------------------------------|--|
| Entered/Pending | Payment has been created however requires one or more approvals before it can be submitted                                                                                                    |  |
| Approval 1      | Payment that requires more than one approval has been approved by one user                                                                                                    |  |
| Approval 2      | Payment that requires more than two approvals has been approved by two users                                                                                                    |  |
| Ready           | Payment is ready to be submitted. If no approvals are required, this is the status of a payment immediately after it is created. For a payment that requires approval, this is the status after all approvals are complete |  |
| Submitted       | This is a temporary status shown only for a few seconds after a payment is submitted.                                                                                                    |  |

| In Progress  | Temporary status for a wire payment that has been submitted but not                                                                                                    |
|--------------|----------------------------------------------------------------------------------------------------|
| _            | yet accepted for processing. This status is displayed for a very short                                                                                                    |
|              | period of time (usually a few seconds)                                                                                                    |
| Sent         | Payment has been submitted to the Bank for processing. This status will be shown for several minutes while a payment is being validated. Once validation is complete the payment will change to either accepted or rejected. For wire payments, 'Sent' is the final status shown after the payment has been submitted. |
| Accepted     | Payment has been submitted to the Bank for processing (all payments except for wire payments)                                                                                                    |
| Rejected     | Wire payment has been rejected by the Bank                                                                                                    |
| Returned     | Payment has been returned (does not apply to wire payments) by the receiving financial institution                                                                                                    |
| Deleted      | Payment has been deleted by a user before it was submitted                                                                                                    |
| Failed       | Payment imported into ScotiaConnect via the <b>Online Payment Control or History</b> services has failed due to missing or incorrect information. This status does not apply to payments created within ScotiaConnect                                                                                                  |
| Disabled     | Payment has been disabled by a user – disabled payments cannot be submitted or changed until they are enabled                                                                                                    |
| Enabled      | Payment that was previously disabled has been enabled by a user. The payment will return to its previous status before it was disabled and can now be processed                                                                                                    |
| Future Dated | Wire payment has been submitted to be processed on a future date                                                                                                    |
| Cancelled    | Future dated wire payment has been cancelled before the processing date                                                                                                    |

# FOR FURTHER ASSISTANCE

#### Need Help?

In the footer of any page in ScotiaConnect, you will find a 'Help Center' link.

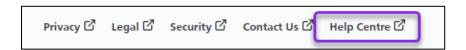

Clicking that link will take you to a resource page with documents, videos, webinars and guided tutorials. There is also a knowledge base of Frequently Asked Questions.

Technical Helpdesk - Monday through Friday, 8:00 a.m. to 8:00 p.m. ET.

- 1-800-265-5613 Toll-free number within North America
- 1-416-288-4600 Local Toronto area customers
- 1-800-463-7777 pour le service en français
- Email: <a href="mailto:hd.ccebs@scotiabank.com">hd.ccebs@scotiabank.com</a>. Your email will be answered within 24-48 business hours.

If you have any questions about the content of this guide email us at: <a href="mailto:gtb.training@scotiabank.com">gtb.training@scotiabank.com</a>

# **APPENDIX A: RECIPIENT IMPORT FILE SPECIFICATIONS**

All fields are separated by a comma. For the format column X indicates fields that use alphanumeric characters and 9 indicates fields that only accept numbers. The value in parentheses is the maximum number of characters that can be used for each field.

| Customer  | Recipient   | Import File |
|-----------|-------------|-------------|
| Custonici | INCCIDICITE |             |

Import File Size: must be below the system defined limit (system configurable i.e. 10mb).

File Extension: must be '.csv', edit with a text editor (Excel will change the format of certain fields)

First row must be a header row which must contain following header elements - PayeeRef, PayeeName

| First row must be a header row which must contain following header elements - PayeeRef, PayeeName |        |                                         |                                                                                                    |
|---------------------------------------------------------------------------------------------------|--------|-----------------------------------------|----------------------------------------------------------------------------------------------------|
| Header / Field Name                                                                               | Format | Presence                                | Comments                                                                                                    |
| PayeeRef                                                                                          | X(10)  | Mandatory                               | Recipient ID / Account Nickname                                                                                                    |
| PayeeName                                                                                         | X(30)  | Mandatory                               | Recipient Name                                                                                                    |
| DefaultType                                                                                       | X(3)   | Mandatory                               | Payment Type, must be one of the following valid values:EFT, ACH, Wire                                                                                                    |
| InstitutionCode                                                                                   | X(11)  | Optional: EFT<br>Mandatory:<br>Wire/ACH | Institution code or ABA Number or SWIFT/BIC  Institution Code is a 3-digit number ABA Number is a 9-digit number SWIFT/BIC is 8 or 11 characters Mandatory field if DefaultType = Wire or ACH |
| Transit                                                                                           | 9(5)   | Optional                                | Branch Transit Number                                                                                                    |
| Account                                                                                           | 9(17)  | Mandatory                               | Bank Account Number                                                                                                    |
| PayeeAddress1                                                                                     | X(30)  | Optional: EFT<br>Mandatory:<br>Wire/ACH | Recipient Address Line 1  Optional field if DefaultType = EFT  Mandatory field if DefaultType = Wire or ACH                                                                                   |
| PayeeAddress2                                                                                     | X(30)  | Optional                                | Recipient Address Line 2                                                                                                    |
| PayeeAddress3                                                                                     | X(30)  | Optional                                | Recipient City                                                                                                    |
| ProvState                                                                                         | X(2)   | Optional                                | Recipient Province/State  Must be a valid ISO Code for (USA) State or (Canada)  Province                                                                                                    |
| Country                                                                                           | X(2)   | Mandatory                               | Recipient Country Must be a valid ISO Code                                                                                                    |
| PostalCode                                                                                        | X(30)  | Optional                                | Recipient Postal Code / Zip Code                                                                                                    |
| PayeeContact                                                                                      | X(30)  | Optional                                | Contact Name                                                                                                    |
| PayeePhone                                                                                        | X(20)  | Optional                                | Contact Phone Number                                                                                                    |
| PayeeFax                                                                                          | 9(10)  | Optional                                | Contact Fax Number                                                                                                    |
| PayeeEmail                                                                                        | X(30)  | Optional                                | Contact Email Address                                                                                                    |

| PayeeEmailSubjectLine   | X(97) | Optional           | Email Subject Line Can be used if subscribed to Remittance Advice service                                                  |
|-------------------------|-------|--------------------|----------------------------------------------------------------------------------------------------|
| PayeeFaxRecipient       | X(30) | Optional           | Fax Subject Line Can be used if subscribed to Remittance Advice service                                                    |
| IBAN                    | X(35) | Optional           | IBAN Applicable for Wire payment. IBAN is required for some countries                                                      |
| RecipientBankName       | X(35) | Optional           | Recipient Bank Name<br>Applicable for Wire payment                                                                         |
| RecipientBankAddress1   | X(30) | Optional           | Recipient Bank Address Line 1 Applicable for Wire payment                                                                  |
| RecipientBankAddress2   | X(30) | Optional           | Recipient Bank Address Line 2 Applicable for Wire payment                                                                  |
| RecipientBankCity       | X(30) | Optional           | Recipient Bank City Applicable for Wire payment                                                                            |
| RecipientBankProvince   | X(2)  | Optional           | Recipient Bank Province/State  Applicable for Wire payment  Must be a valid ISO Code for (USA) State or (Canada)  Province |
| RecipientBankPostalCode | X(30) | Optional           | Recipient Bank Postal Code/Zip Code  Applicable for Wire payment                                                           |
| RecipientBankCountry    | X(2)  | Mandatory for Wire | Recipient Bank Country  Applicable for Wire payment  Must be a valid ISO Code  Mandatory field if DefaultType = Wire       |

<sup>®</sup> Registered trademarks of the Bank of Nova Scotia